All our tournaments are moving to the new GotSport platform for registration. The new platform requires you to create a new account if you have not done so already. The old gotsoccer accounts do not work under the new platform. Here is a guide for those needing to create a new account to register for our tournaments.

# STEP 1:

After you click on our tournament link, you will land on this webpage. If you do not have a new GotSport account follow the instructions below to set up your account and register for the tournament.

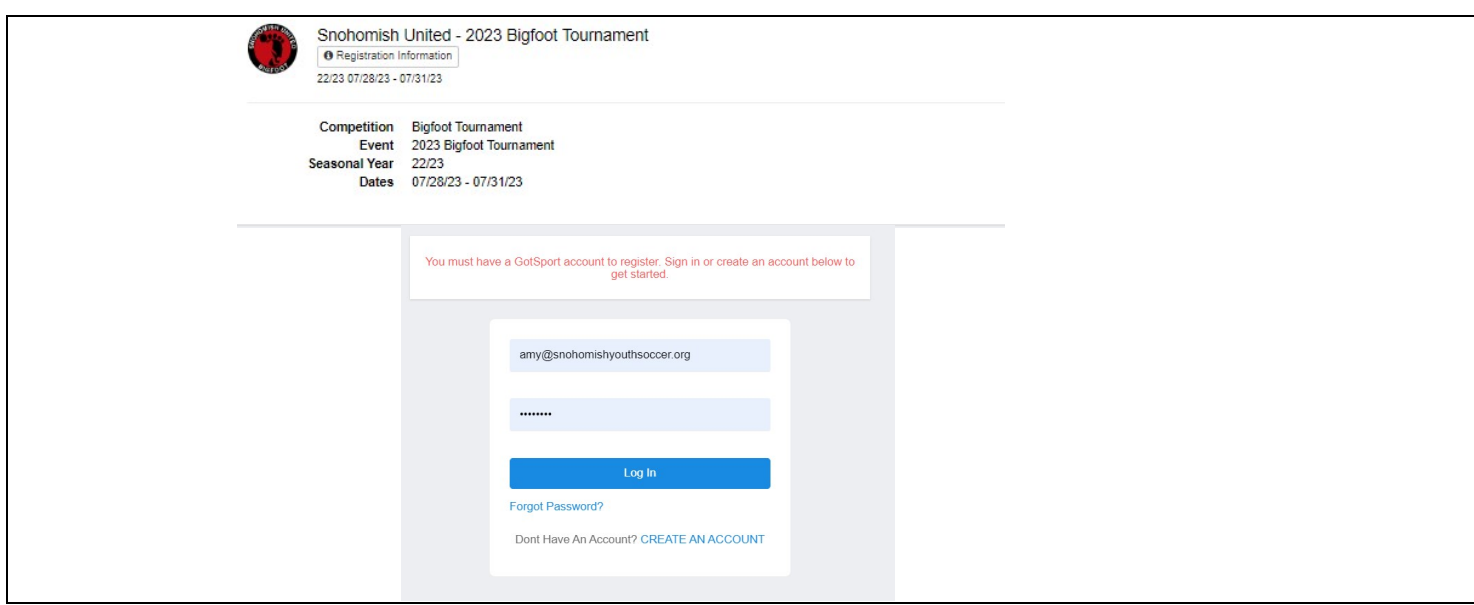

# STEP 2:

If you do not have a GotSport account, please click on the link at the bottom that says "CREATE AN ACCOUNT"

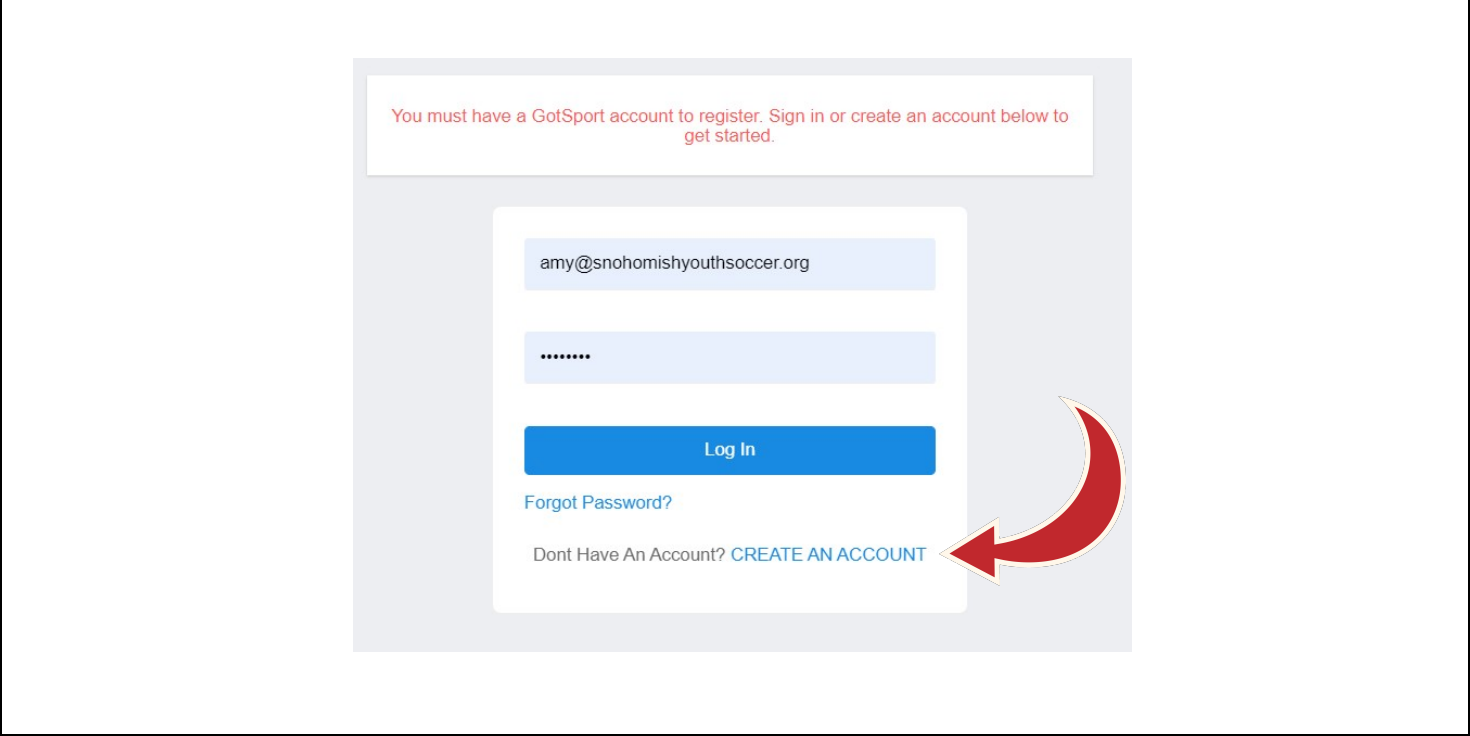

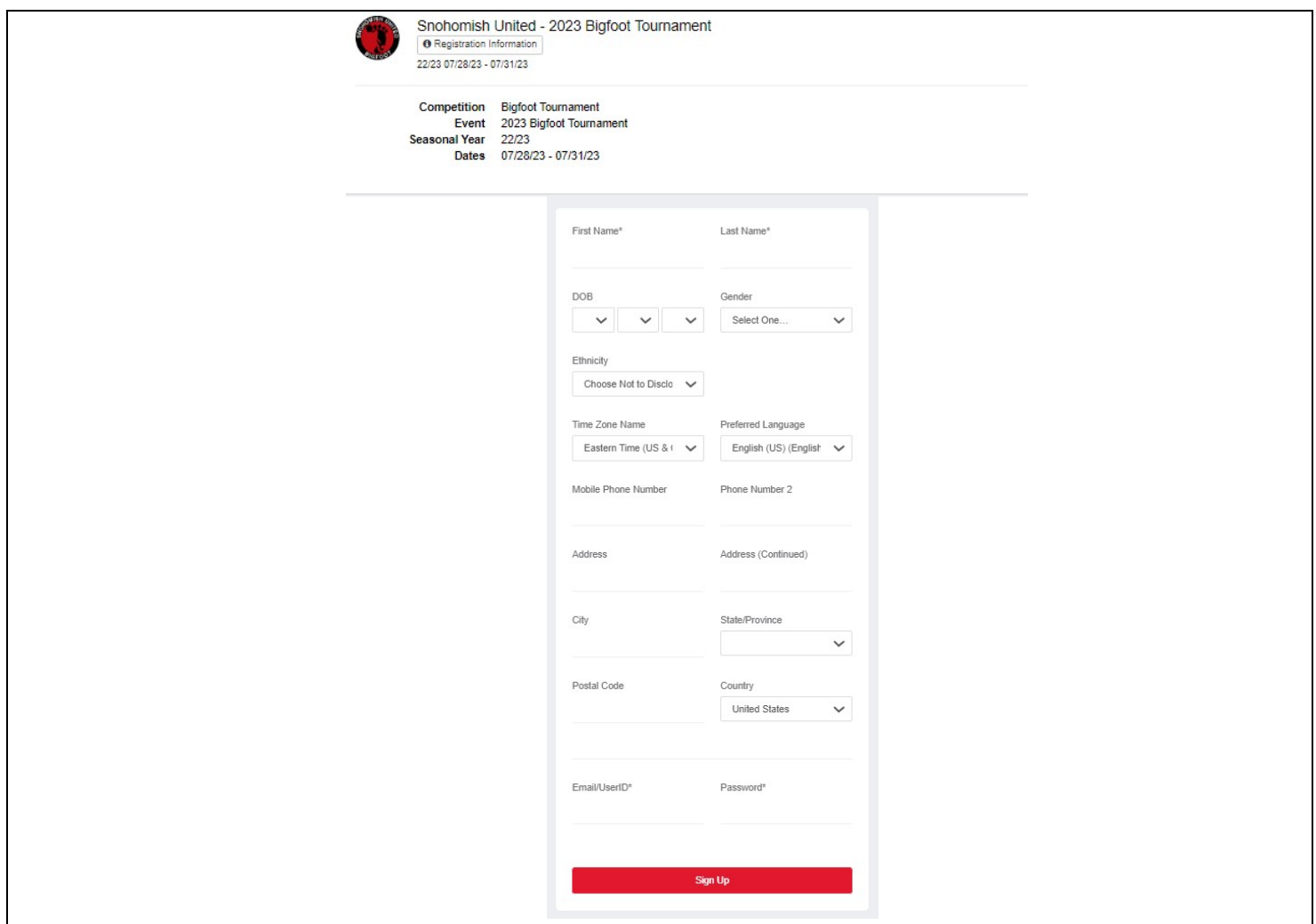

At this point, you have created your account under the gotsport platform. There are now 2 paths to go down. Path 1 is for those that run clubs and want to add teams thru the club interface. Path 2 is for those that want to simply register outside of the club interface.

Path 1 is a nice feature for club leadership. Club leadership can register multiple teams simultaneously for any tournament event without completing registrations for individual teams. To enable this feature, club interface would need to first create all their teams within the GotSport platform. Then, club leadership can bulk register teams for a tournament assuming the tournament has this feature enabled on their end.

PATH 1 STEP 1: This is the step that most people find confusing. You just created an account. Open up another web browser goto the following link to login with your new accounthttps://system.gotsport.com/

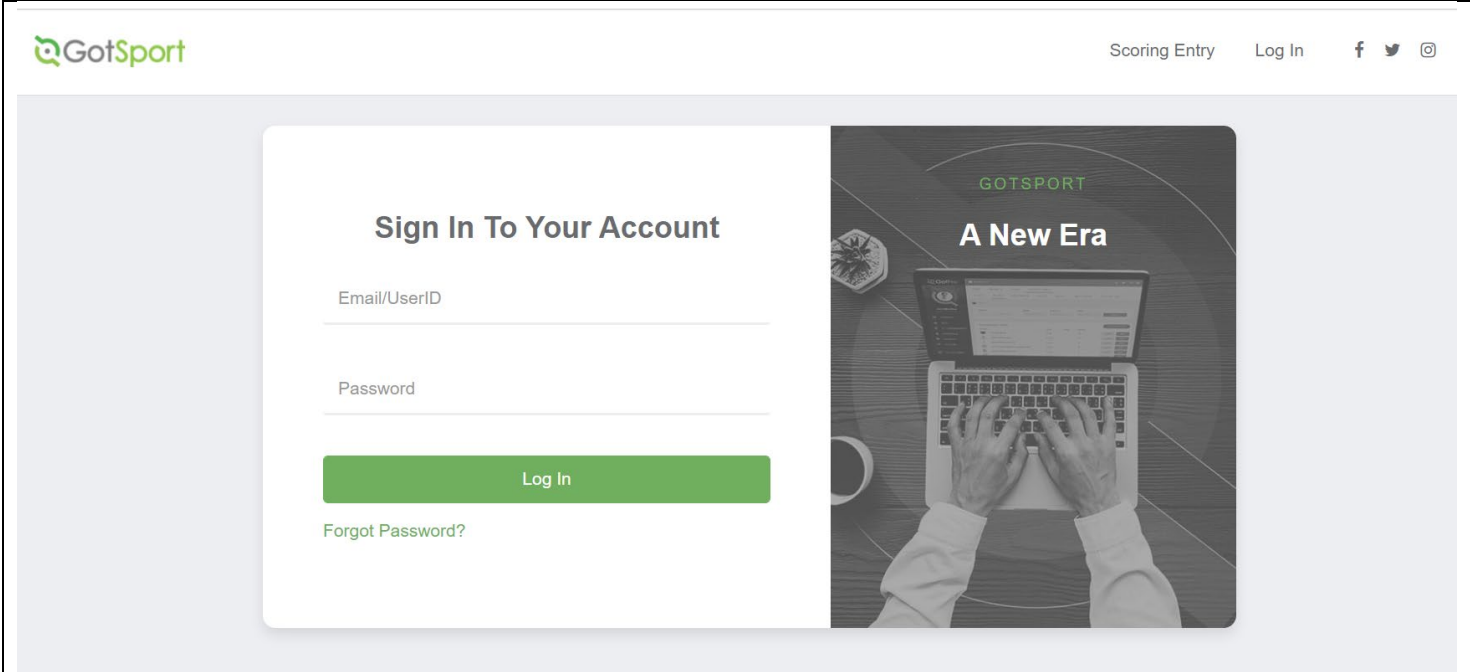

## PATH 1 STEP 2:

Once you login, you will see your dashboard. If you do not see the screenshot below, you may need to contact GotSport directly to enable the club platform feature. Click on TEAMS on the dashboard.

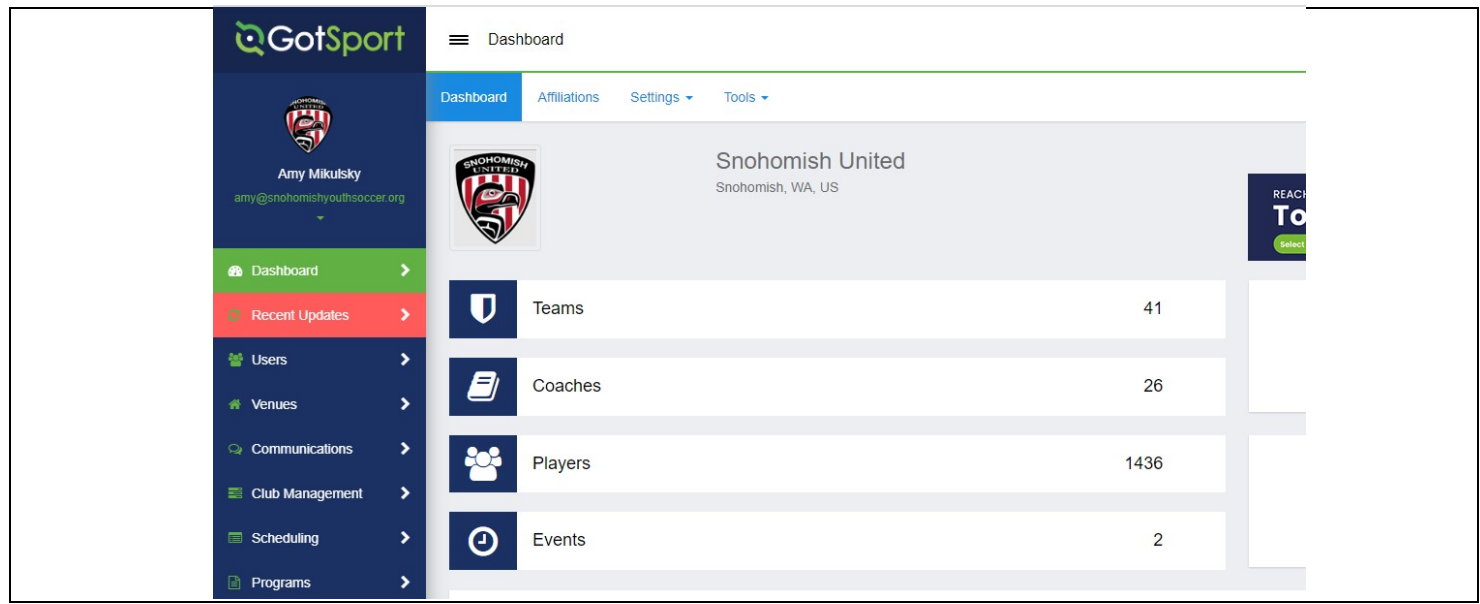

PATH 1 STEP 3:

On the far right, click on the blue button that says, "New Team" and fill out the form.

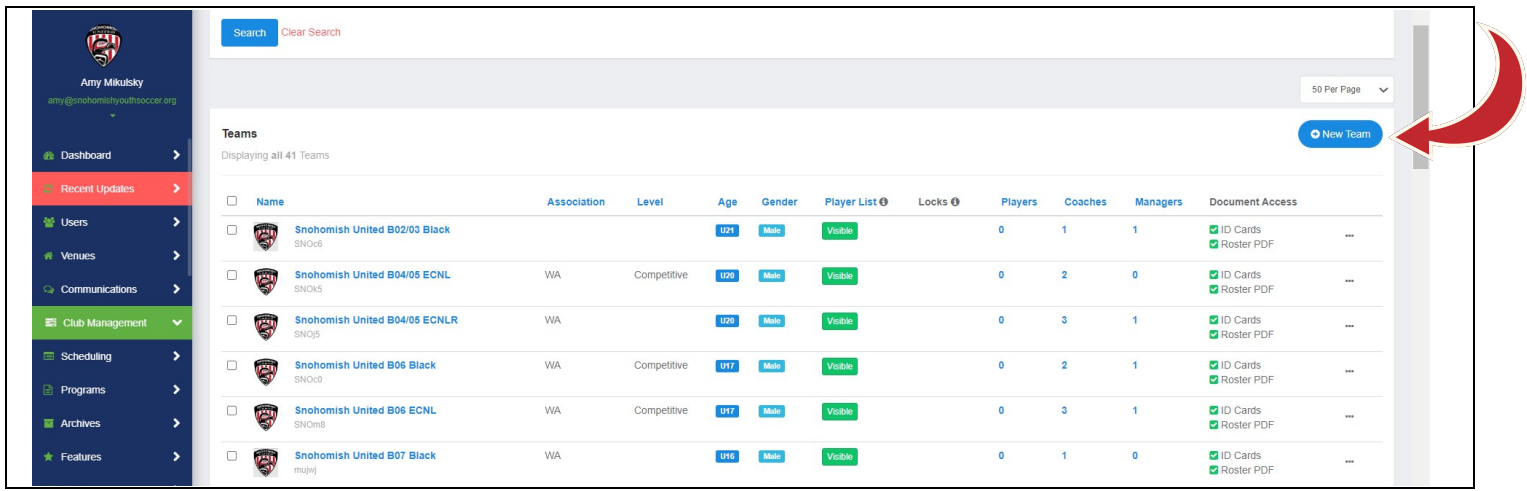

### PATH 1 STEP 3 ALTERNATE:

If you have an old gotsoccer account, you can import it into the GotSport platform. Click on Imports on the dashboard and select "GotSoccer Classic". You may need to contact GotSport customer support because you may experience some import issues on this step.

### PATH 2 STEP 1:

Goto our website and click on the GotSport registration link. You will be taken to this webpage (screenshot below). Do a search for your team. If it comes up blank, create the team to associate with your account.

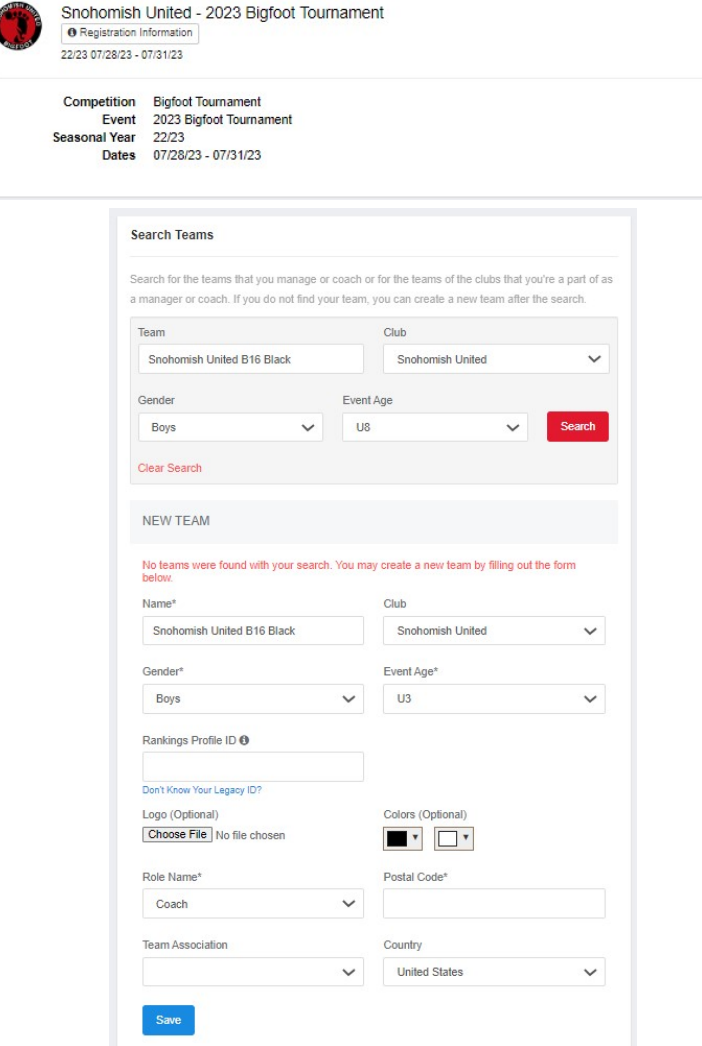

PATH 2 STEP 2: Once your team is created under your account, click on the "register" button (screenshot below). The rest of the registration process is straight forward.

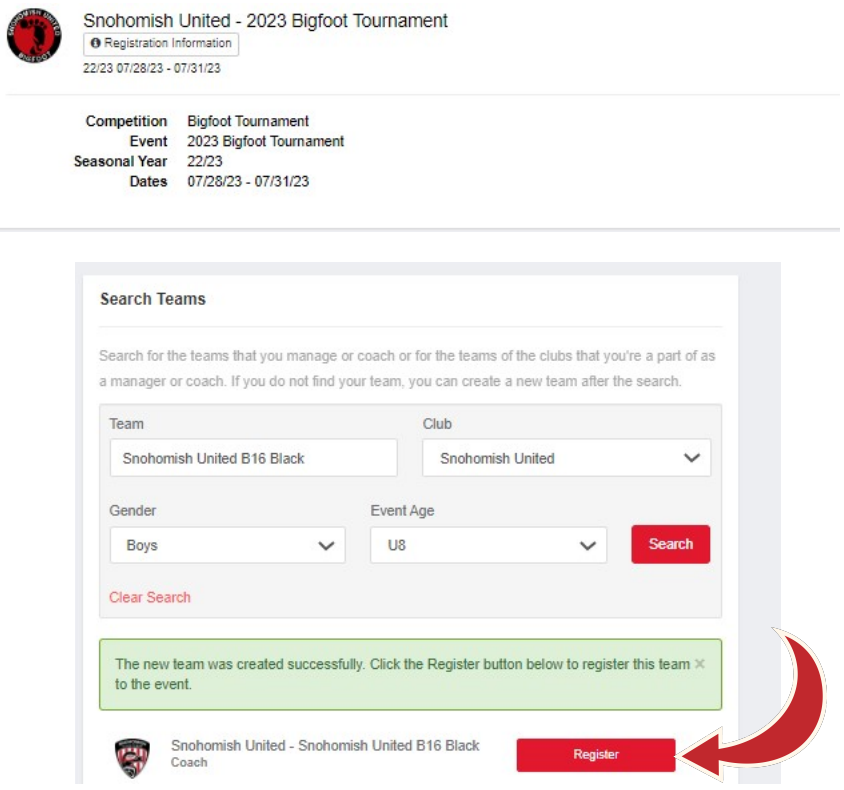

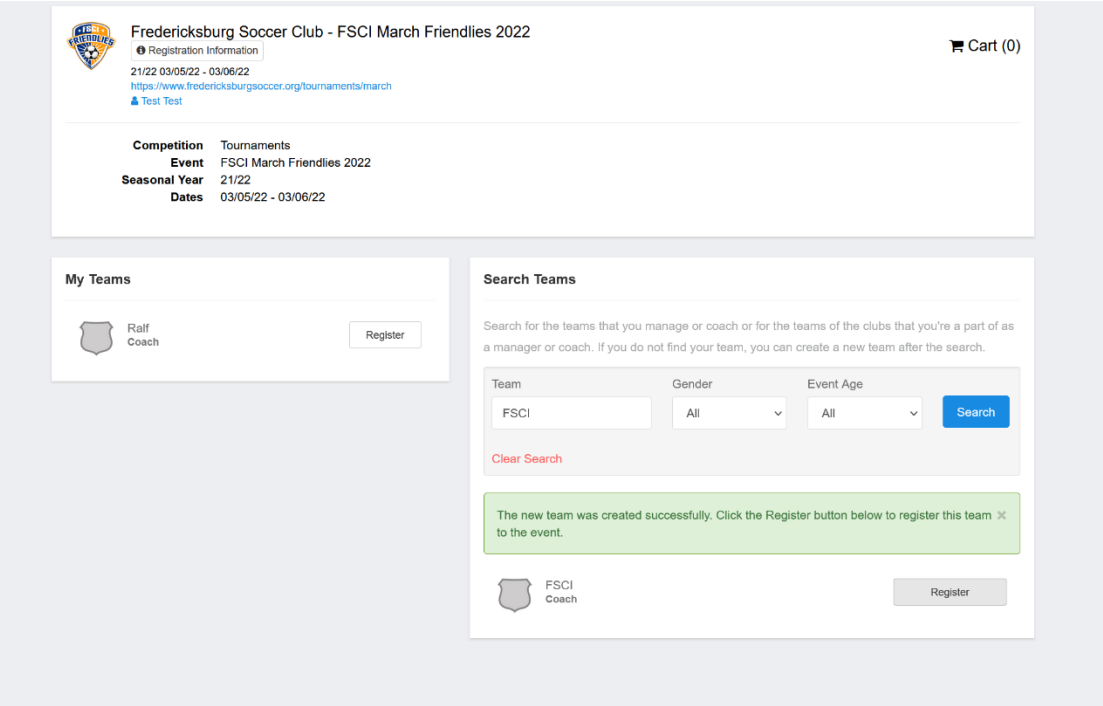